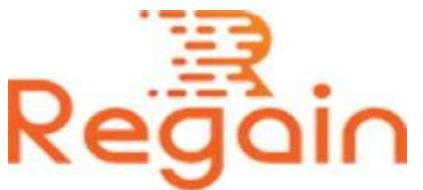

## Installation and Un-installation Guide (Regain DXL to PST Converter)

## Installation

Here in this guide the appropriate method to install the software has been provided underneath.

Download the software from the given link <https://www.regainsoftware.com/dl/RegainDXLtoPST.exe> And save it to your system.

You are required to read all the information mentioned in software system requirement option, and ensure that all the system requirements are completely fulfilled by you before installing the software, if you want error free installation.

You need to download the installer file from our website <https://www.regainsoftware.com/dxl-to-pst-converter.html> , if You don't have it in your system.

## The steps for installing the setup file is as follows:-

1. Double-click the Regain DLX to PST Converter Installer file to commence the installation process with the following setup wizard. Click "Next" option to continue the process.

- 2. It is very important for you to read the License agreement carefully before you move further. When you click on "I accept the agreement" option, it will be understood that you are agreed with the software terms and condition. Click on "Next" to carry on the process.
- 3. Now in this dialog box, you need to provide the destination path for your setup file. After the destination location has been set. Move ahead by clicking on "Next" button.
- 4. Here, you need to create the program location of the shortcuts folder in the Start Menu and click "Next".
- 5. Now, a select additional tasks will displayed, select "create a desktop icon" or "create a quick Launch icon" from it and click on "Next" to continue with further steps.
- 6. Click "Install" to set up the program
- 7. "Finish" the program when installation is ended.

## Un-installation

Uninstall Regain [DXL to PST Converter](https://www.regainsoftware.com/dxl-to-pst-converter.html) from Windows Start Menu

- 1. Click Start > All program > Regain DXL to PST Converter > Uninstall Regain DXL to PST Converter followed by a warning message which will display.
- 2. Click the Yes button to continue with the uninstalling process for Regain DXL to PST Converter Software followed by "Regain DXL to PST Converter Software was successfully removed from your computer" message.
- 3. After the Message has been displayed, click OK button to complete the DXL to PST Converter Software un-installation process.

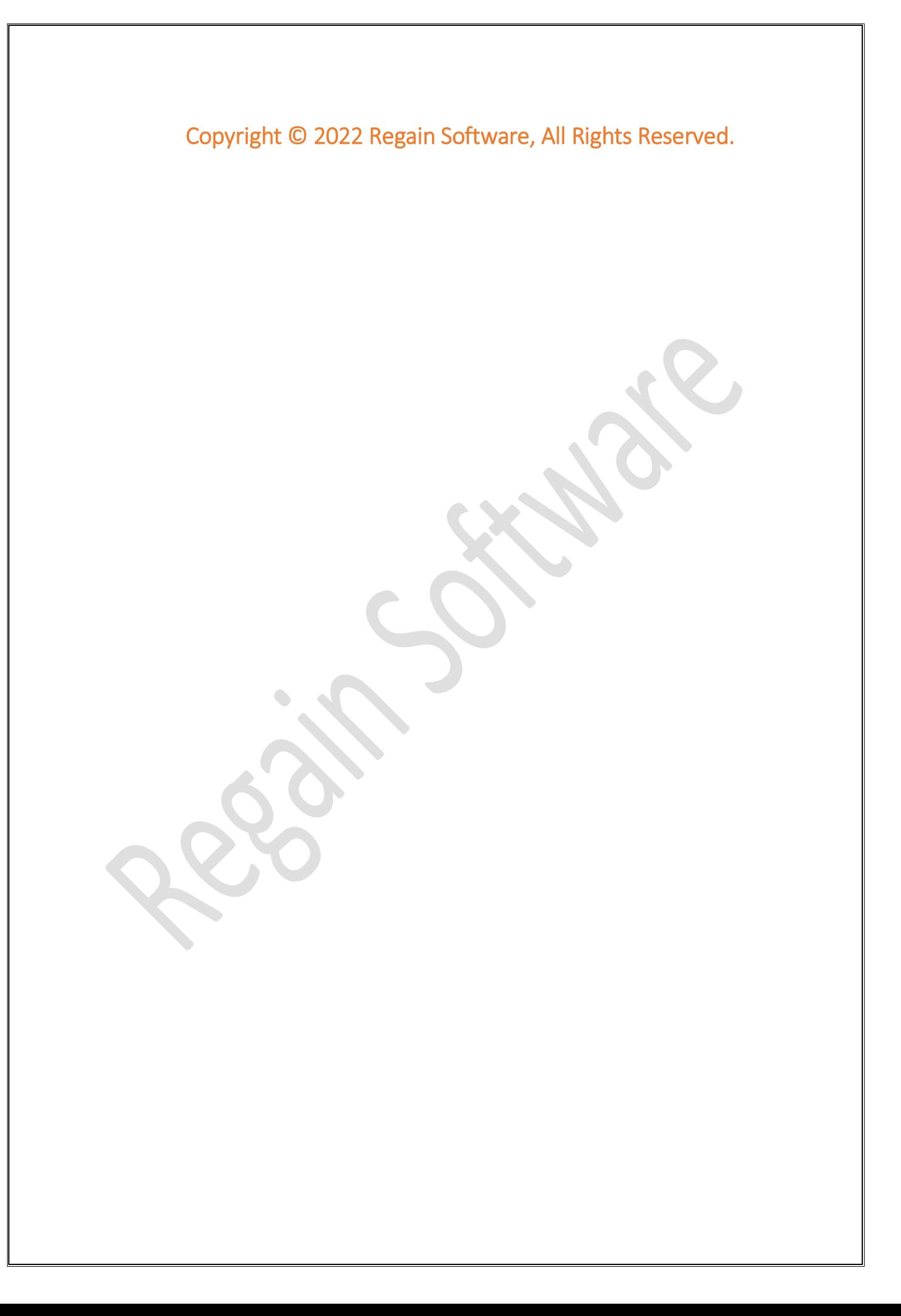